# 乐会云会议系统

## 服务器部署指南 2018.10.18

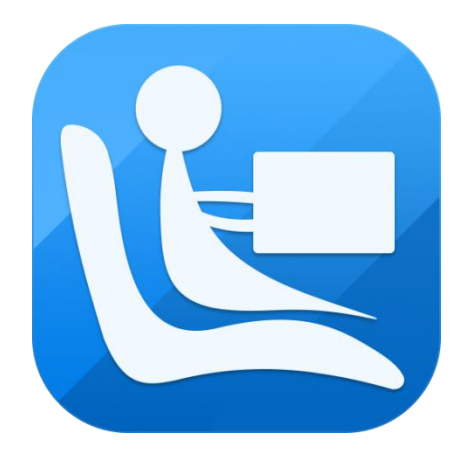

**©**2015- 2018 沈阳乐会科技有限公司 版权所有

## <span id="page-1-0"></span>前言

沈阳乐会科技有限公司成立于 2016 年 4 月,总部位于东北老工业基地中心城 市沈阳,公司致力于企业级网络视频会议系统、互联网视频会议服务平台的研发、 应用及运营,为各行各业的商业客户提供全天候、全方位的服务。我们力争打造 国内最专业的互联网视频会议服务平台。

公司是在国家大力提倡的创业创新的鼓舞下,由十多年视频会议行业从业经 验的,国内顶尖的团队倾力组建,公司高层及研发、销售团队曾经是国内最大的 音视频会议运营平台提供商视高科技的研发高管以及核心团队成员。虽然成立时 间比较晚,但研发技术水平在国内同行业中名列前茅,产品核心底层基于 Google 的 WebRTC 深度研发,独有的服务器集群架构,可以实现音视频、电子白板、屏幕 共享等功能的分布式部署,满足大并发、大用户量的实时会议需求。

公司主打产品"乐会云视频会议系统" 是基于云计算技术的"高效、便捷、低 成本"的网络视频会议系统软件。使用者只需进行简单的操作,便可快速高效地与 全球各地团队及客户同步分享语音、视频及数据文件,会议中视音频数据的传输、 处理等复杂技术由乐会云会议系统平台为使用者全程提供保障。"乐会云视频会议 系统"率先采用国际最领先的 H. 264 视频编码, 视频清晰度可达 720P 及 1080P 最 高标准,为用户提供身临其境的视频沟通效果。

不管是在公司会议室、办公室、列车、候机室,你甚至可以在家里的沙发上, 进行全球性的会议,真正实现"高效、便捷、低成本"现代化办公。

产品广泛服务于政府、军队、公检法、IT、电力、运营商、金融、交通、教 育、医疗等多个领域,可进行远程商务会议、远程客户服务、远程教育、远程证 券股评、远程培训咨询、远程医疗、电子政务、远程招聘等业务,各领域典型用 户包括四川利君精华药业有限责任公司,昆仑能源有限公司,南宁铁路局钦州供 电段,蒙牛乳业,科大讯飞安徽省教育,援疆"双语"教育远程教师培训、合肥 亿帆生物医药有限公司、安徽岳西县教育局等等多家单位,销售额和市场占有率 持续领先。

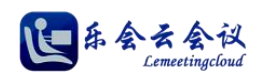

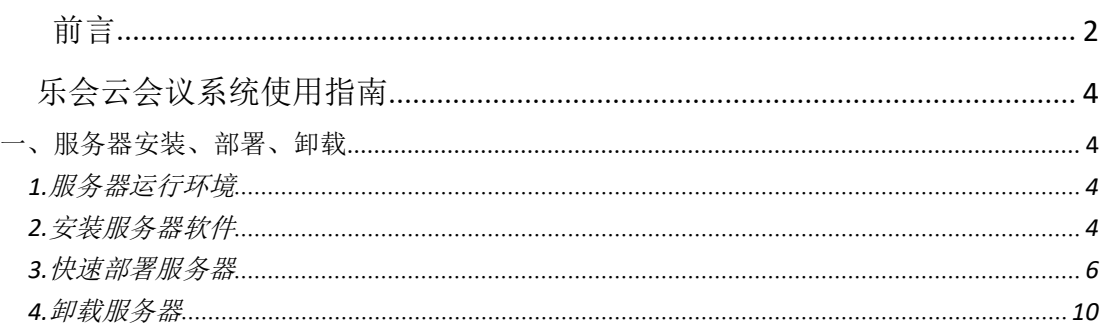

## <span id="page-3-0"></span>乐会云会议系统使用指南

## <span id="page-3-1"></span>一、服务器安装、部署、卸载

#### <span id="page-3-2"></span>**1.**服务器运行环境

操作系统为 windwos Server 2003、Server 2008、Server 2012 及以上版本。

服务器端软件数据库使用的 mysql, 服务器安装包中自带 mysql 的版本, 安装时无需另行安装 mysql 程

序,服务器安装包大小为 12.6MB。

你的服务器的配置最低要求为:

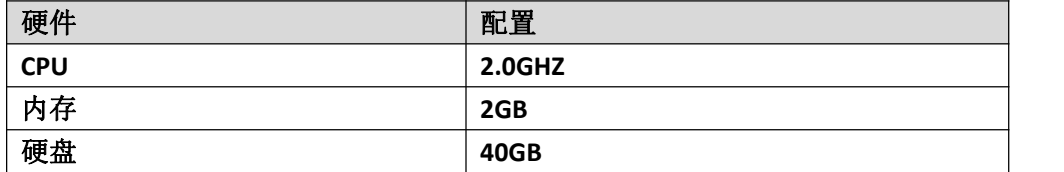

#### <span id="page-3-3"></span>**2.**安装服务器软件

乐会云服务器为您提供了简单快捷的软件安装向导,本站【下载中心】下载最新客户端,下载链接地址: <http://www.lemeeting.com/download/server/last/server-0.2.2.7.exe>

双击安装包进行安装,安装向导如图所示。

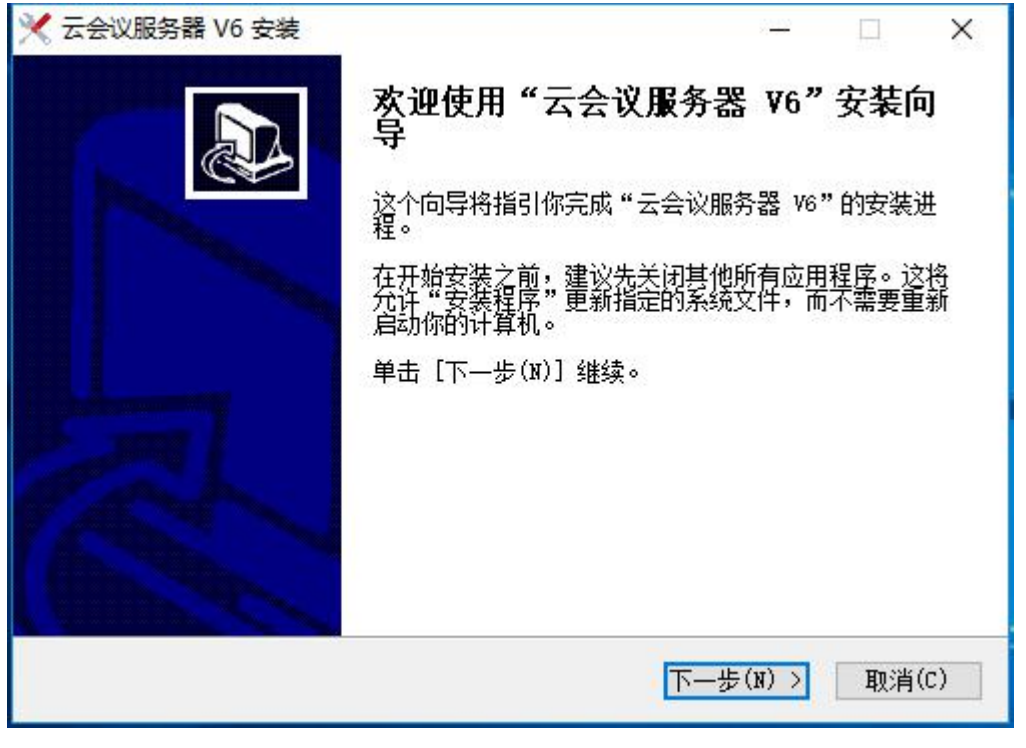

图 1-2-1

点击【下一步】,仔细阅读"授权协议",点击【我接受(I)】,如图所示。

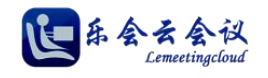

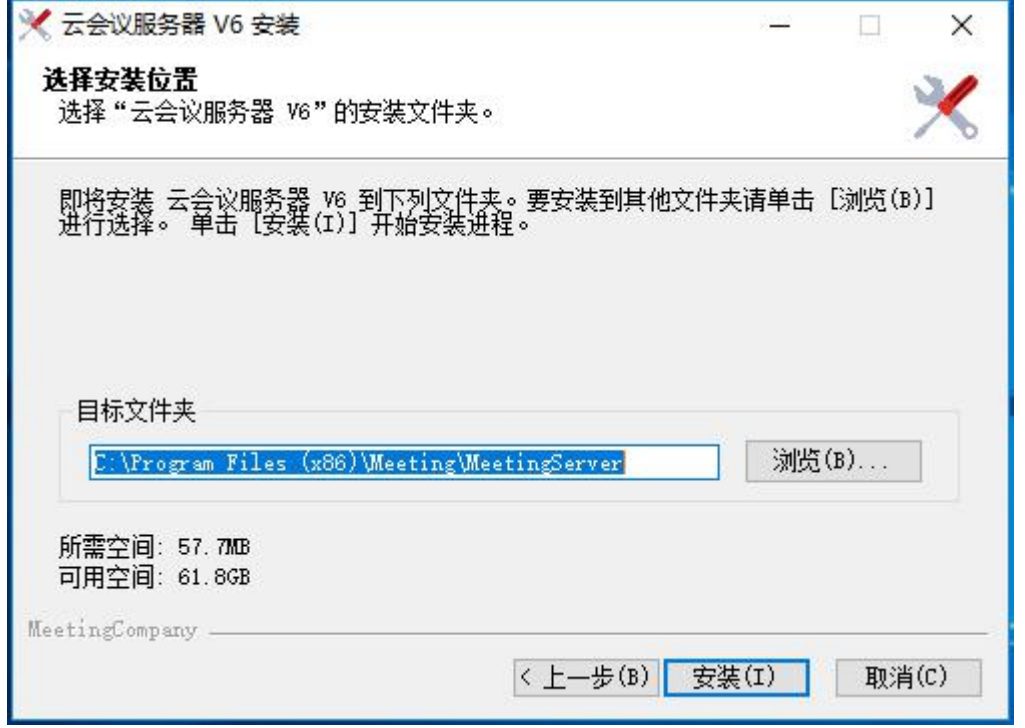

图 1-2-2

向导进入选择安装位置, 如果无特殊要求, 直接点击【安装(I)】, 默认路径安装即可, 如图所示。

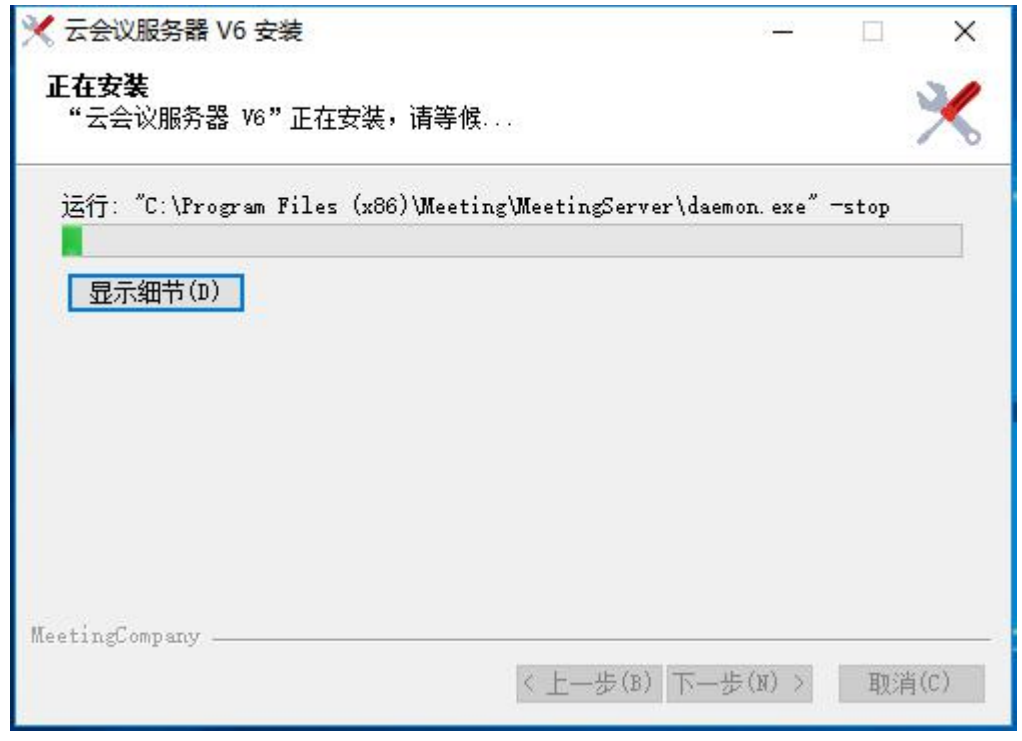

图 1-2-3 安装完成后, 如图所示, 点击【完成(F)】结束安装向导。

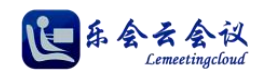

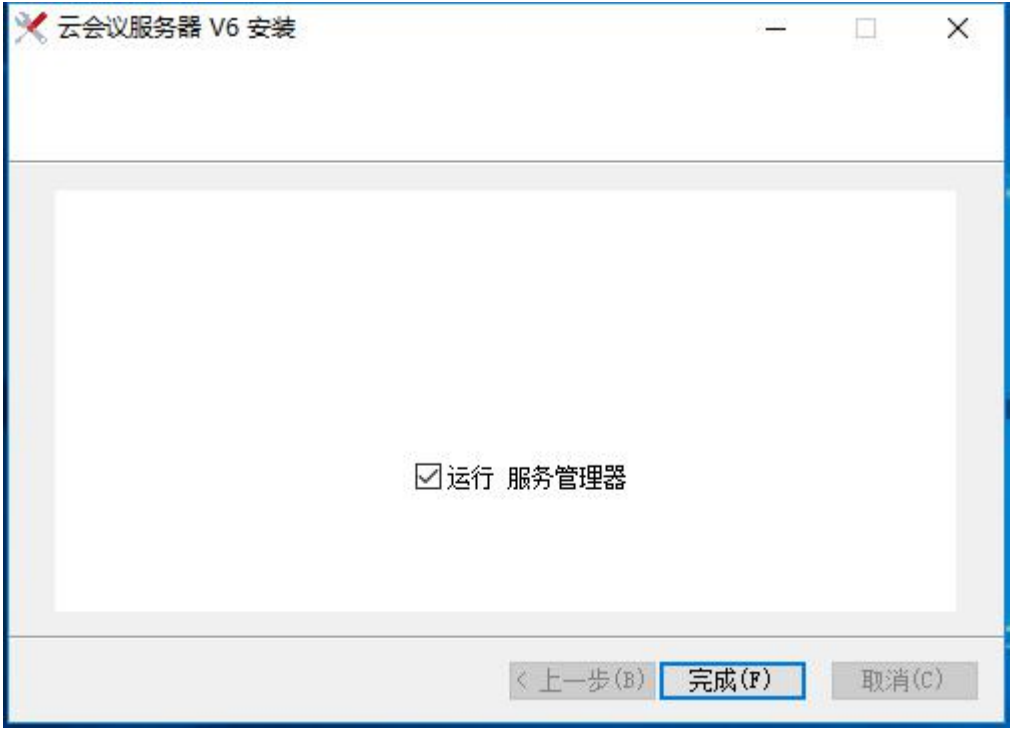

图 1-2-4

### <span id="page-5-0"></span>**3.**快速部署服务器

服务器安装完成, 默认状态下【运行服务管理器】选中, 直接点击【完成(F)】则服务管理器向导启动, 如图所示。

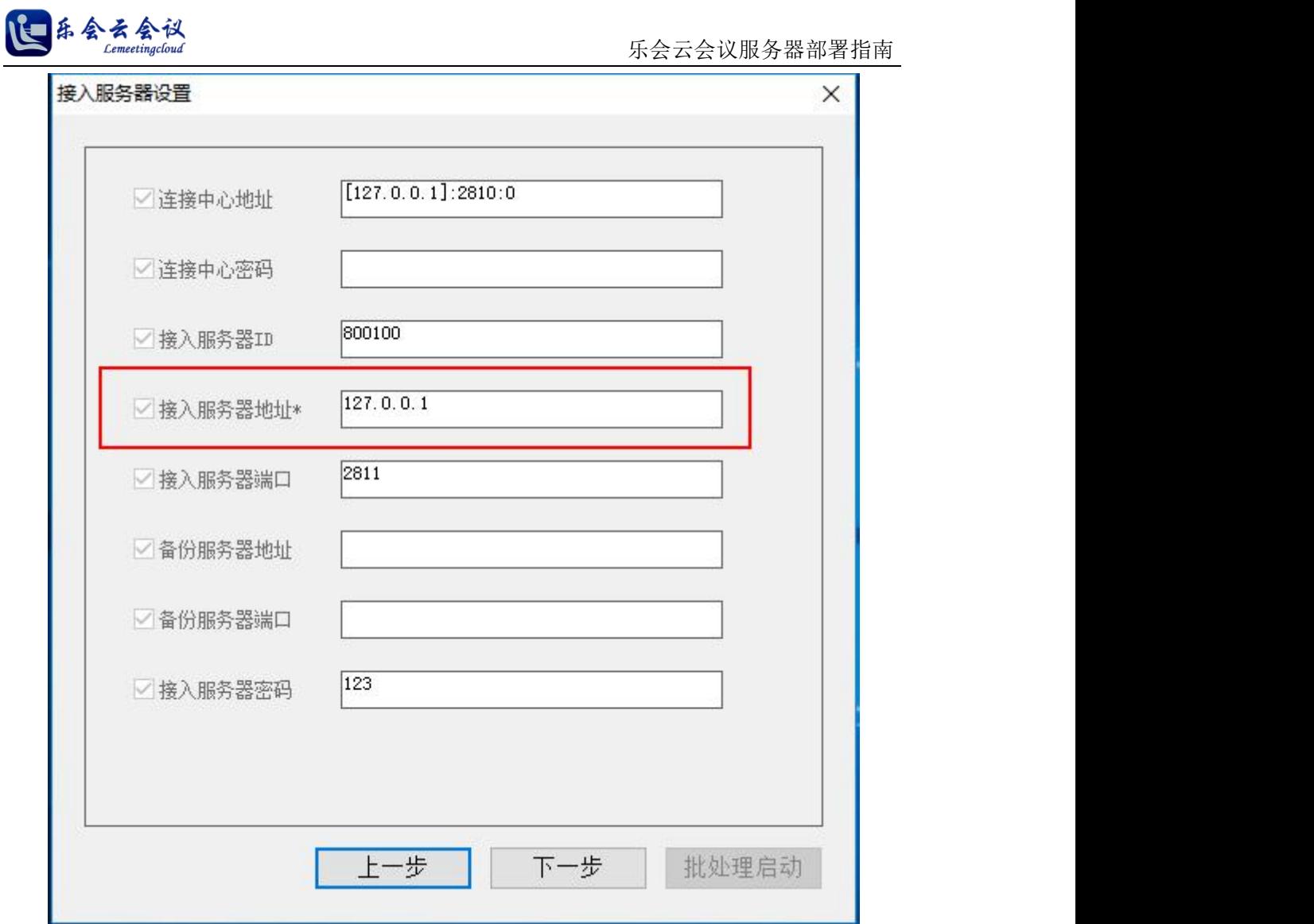

图 1-3-1

首先进行,接入服务器的配置项,【接入服务器地址\*】为必填项,填入机器实际的 IP 地址(例: 192.168.1.104),如果是双 IP 的服务器,请用逗号或分号分隔,例如:192.168.1.104,192.168.1.105。【接 入服务器端口】默认是 2811,如果特殊需求接入服务器需要修改端口在此修改。

点击【下一步】,如图所示。

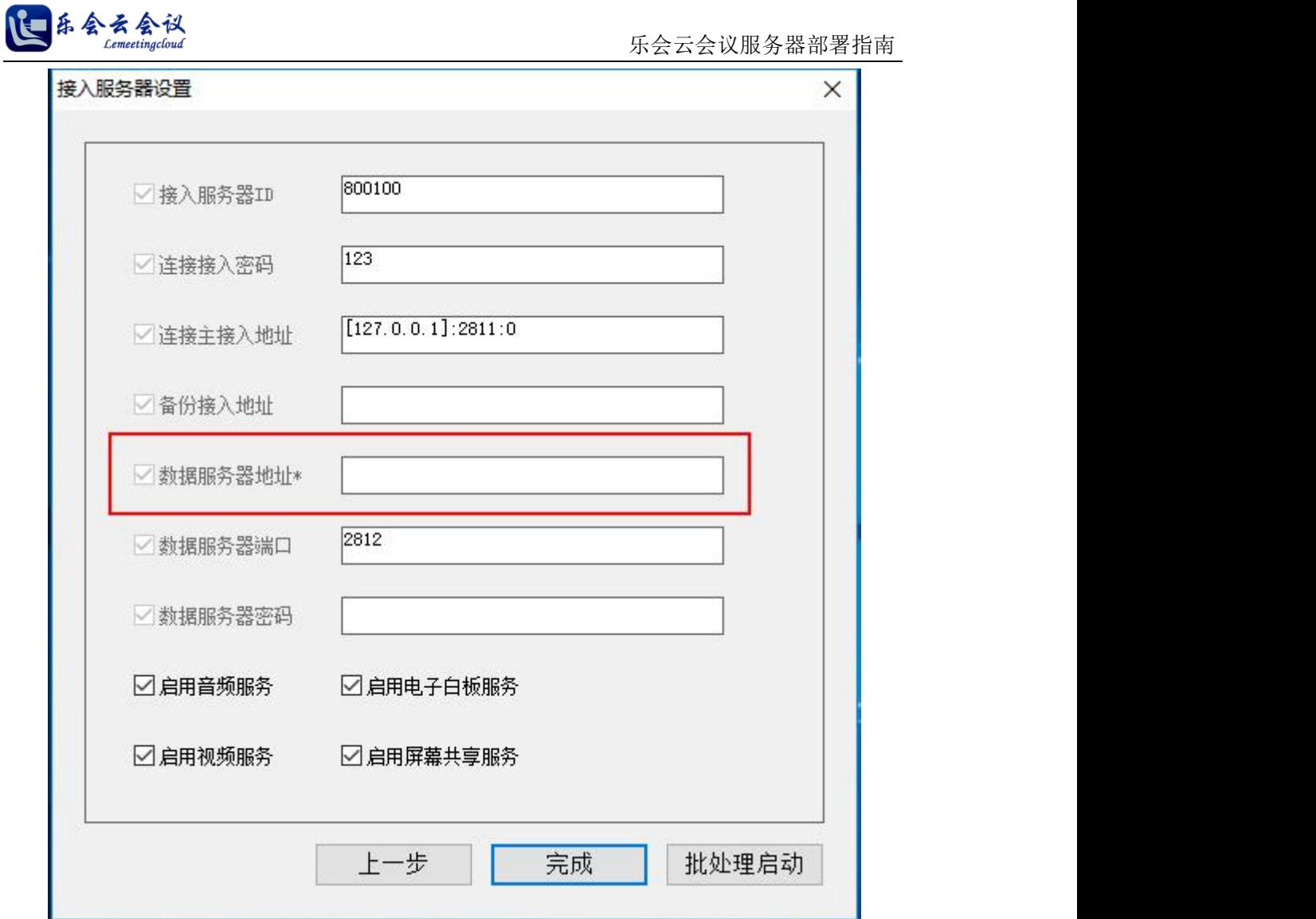

图 1-3-2

在此必须输入【数据服务器地址\*】为机器实际的 IP 地址 (例: 192.168.1.104), 如果是双 IP 的服务器, 请用分号分隔,例如:192.168.1.104;192.168.1.105。2.【数据服务器端口】默认是 2812,如果特殊需求数 据服务器需要修改端口在此修改。

点击【批处理启动】,如图所示,服务自动安装和启动。

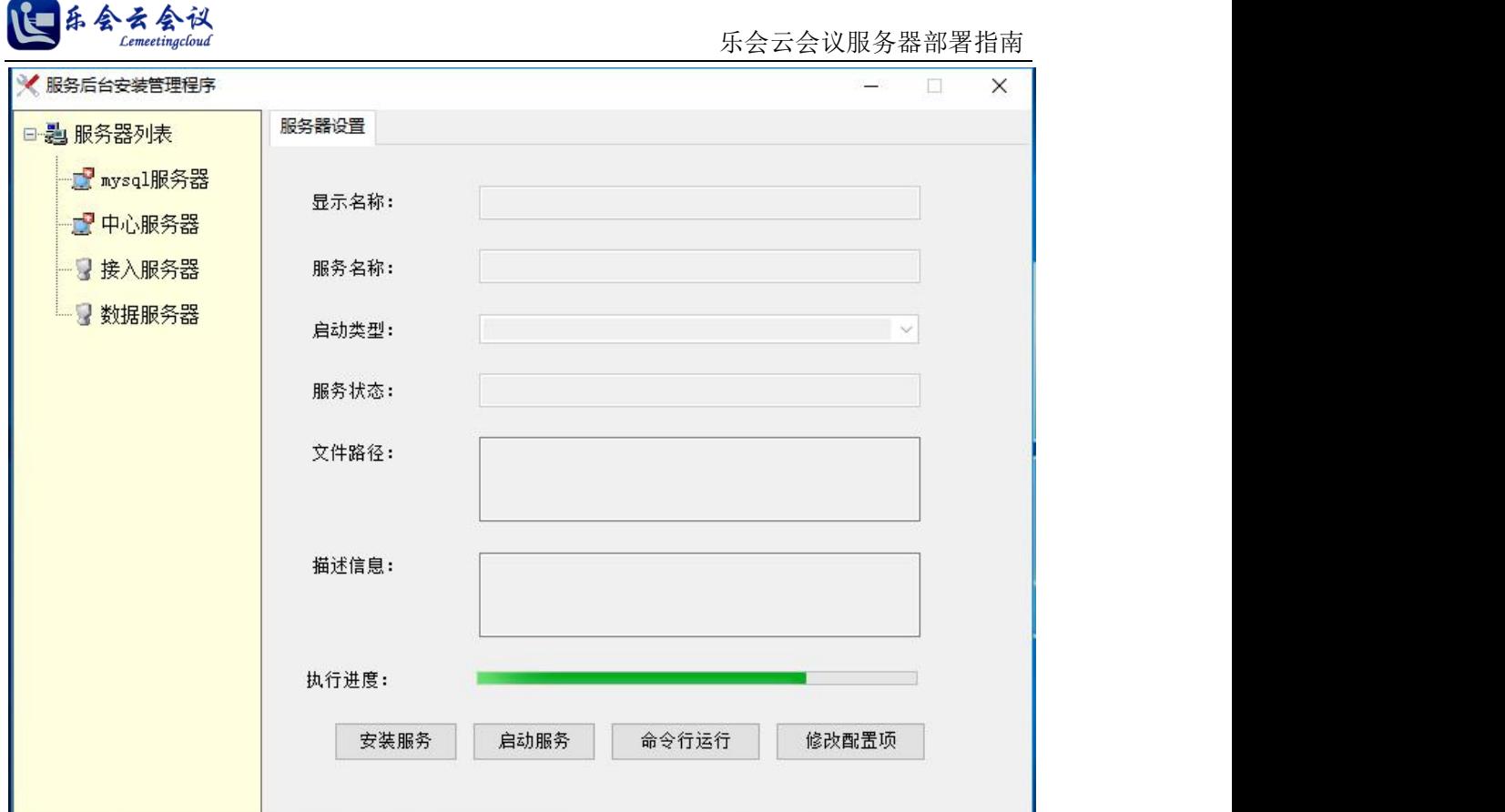

图 1-3-3

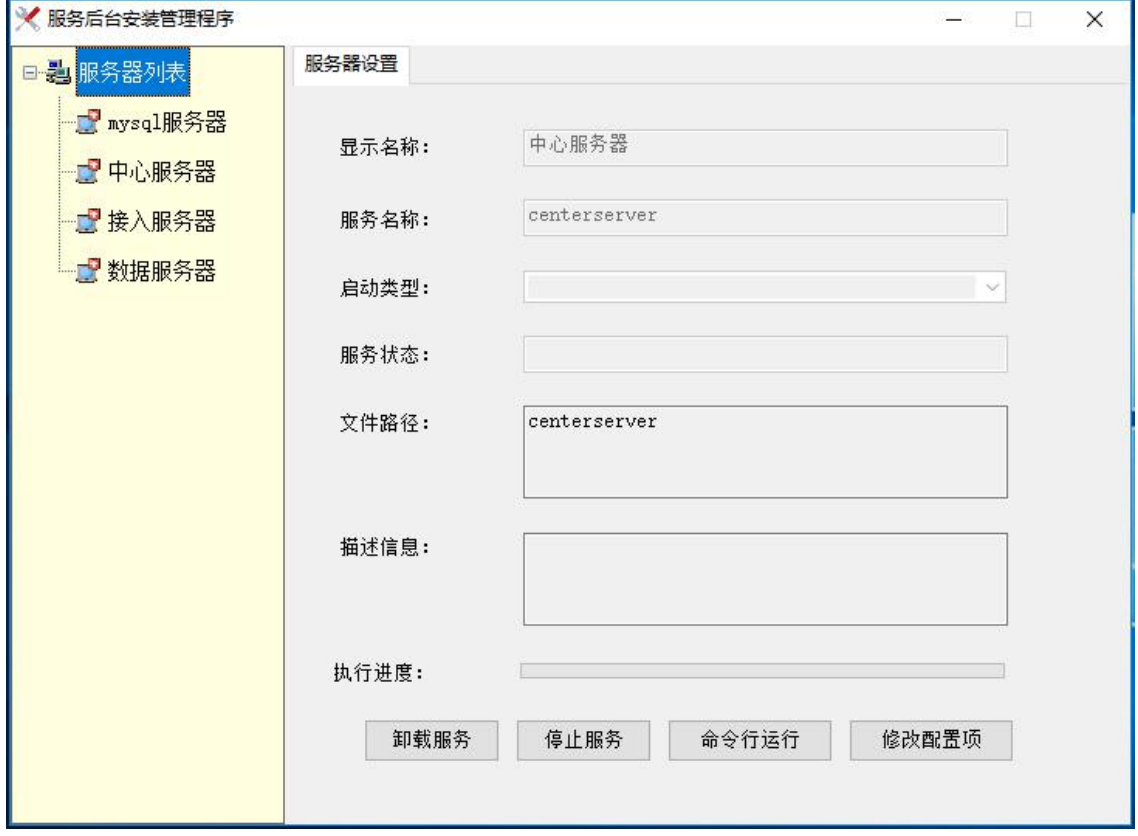

图 1-3-4

自此,服务器快速部署结束。

服务器安装后提供 15 天免费试用期, 试用完毕请联系相关人员办理购买手续, 试用账号如下:

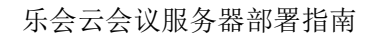

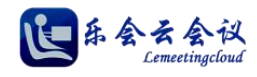

企业 ID:600600 管理员账号:admin

密码: admin

(注: 正式购买用户,会获得一个新的唯一企业 ID 用于登录,正式购买用户的企业 ID 通常记录在光盘 说明文档、加密狗标签等处,请注意查找或询问厂家及经销商)

客户端登录前请先设置客户端的【登录设置】,如图修改服务器地址和端口(注:默认端口2810)

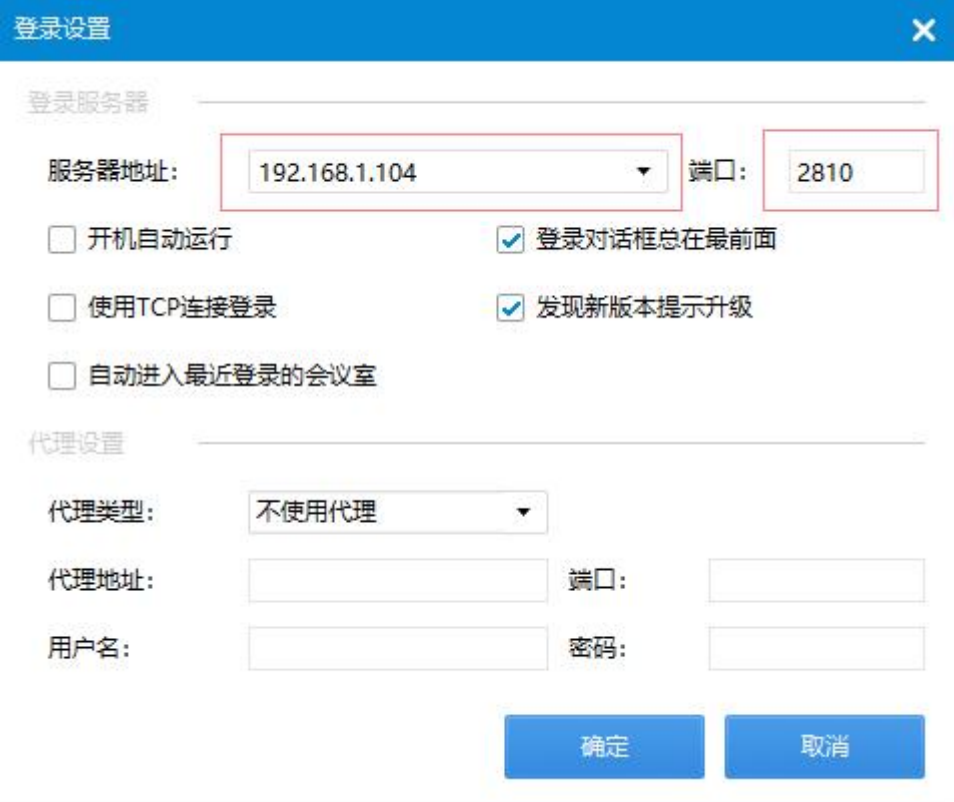

#### <span id="page-9-0"></span>**4.**卸载服务器

启动【服务器管理器】,右键服务器列表,点击全部卸载。

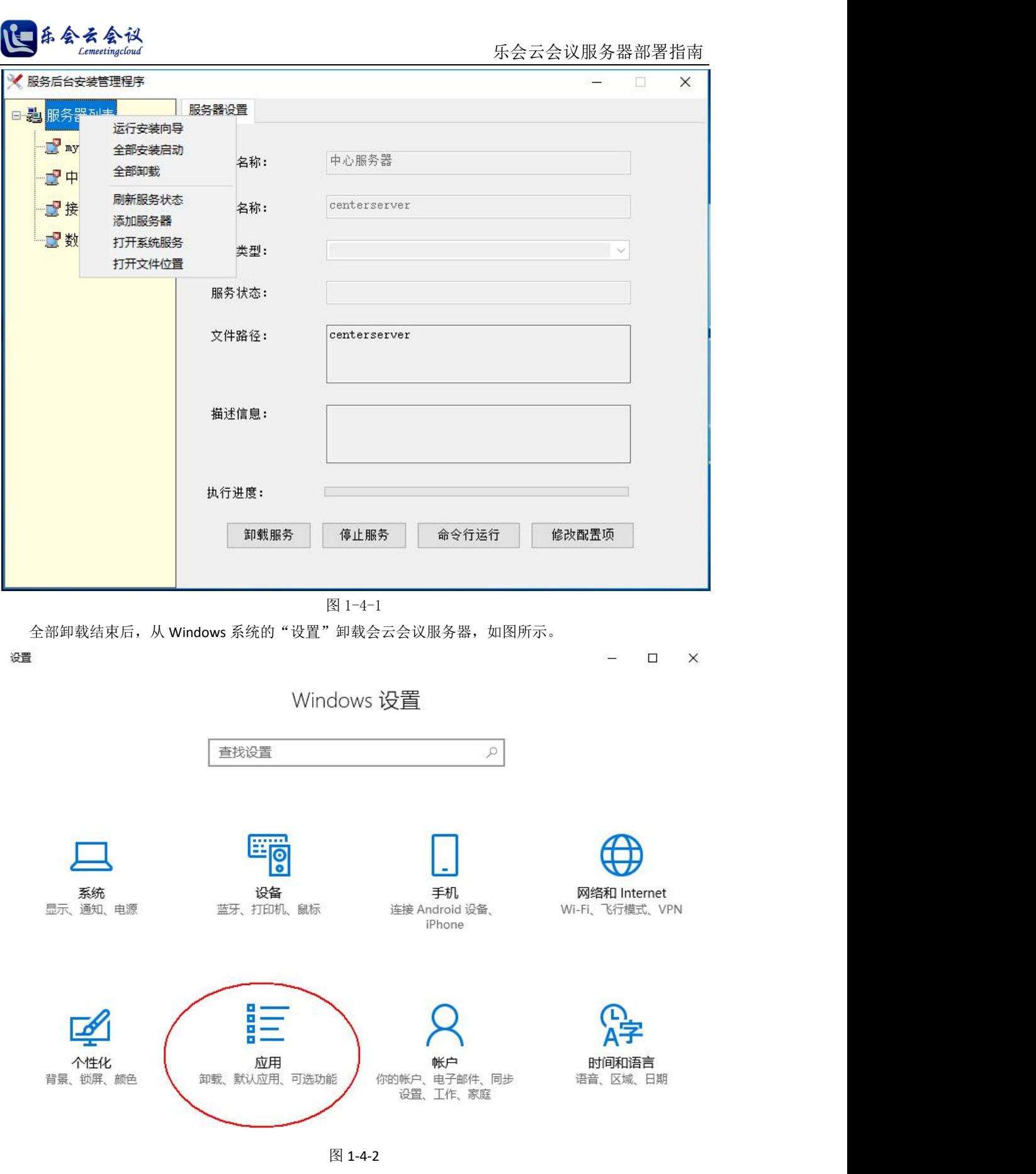

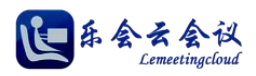

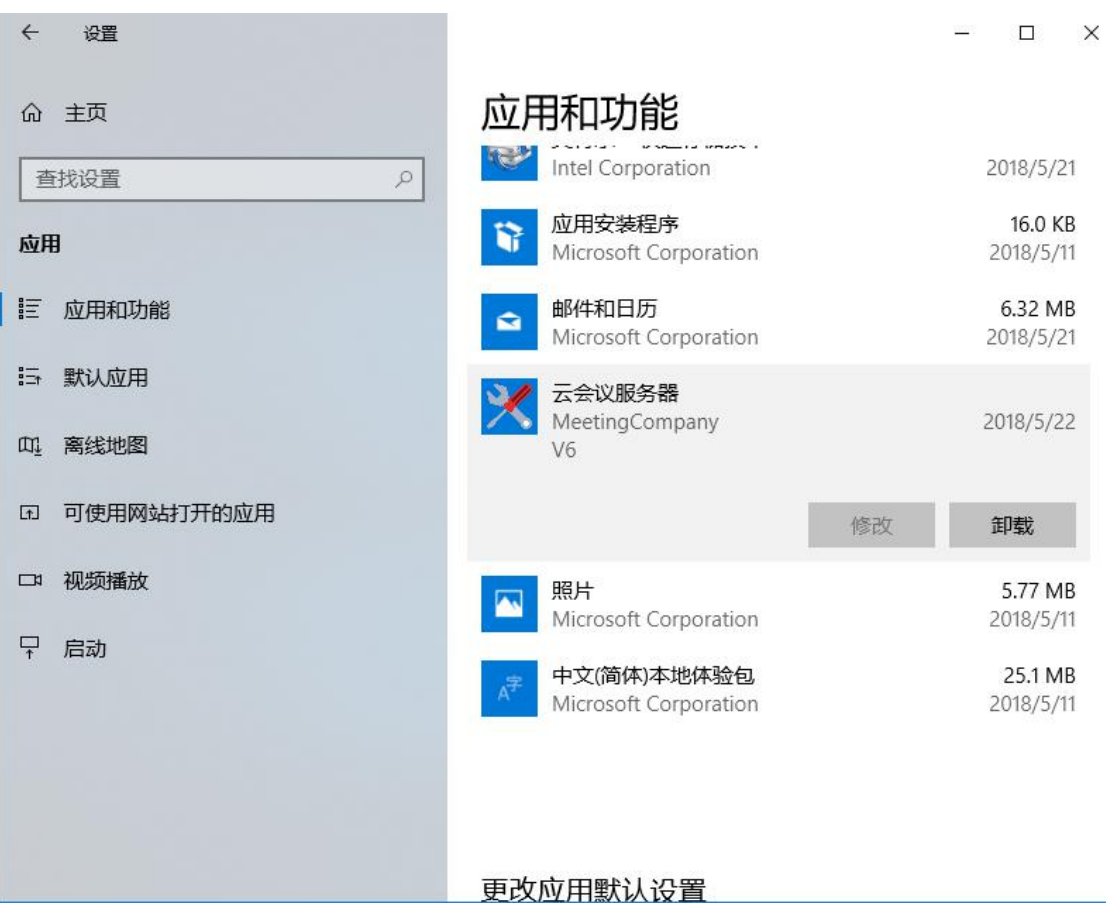

图 1-4-5